# Notice d'utilisation de la centrale :

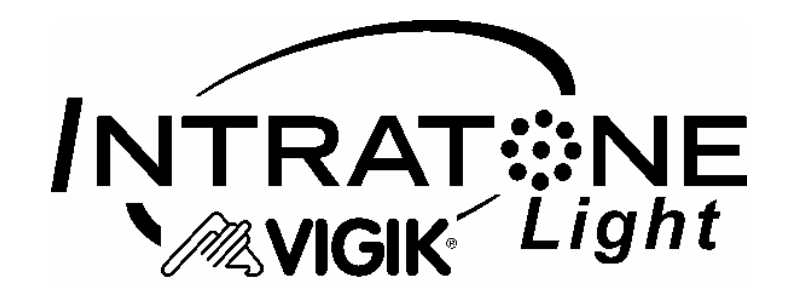

### **Présentation de la centrale INTRATONE Light**

La centrale INTRATONE Light propose une solution sécurisée pour remplacer une serrure mécanique de type T25. Sa mise à l'heure, le type de son bouton poussoir NO (Normalement Ouvert) et l'ajout de services VIGIK prédéfinis en usine, accélère l'installation de la centrale.

Grâce au Terminal de Programmation Portatif, vous pouvez gérer les paramètres de la centrale.

La mémoire débrochable contient toutes les informations concernant les services VIGIK mémorisés et les badges résidants autorisés ainsi que les paramètres de fonctionnement. Cette mémoire débrochable permet un remplacement rapide et facile de la centrale en panne par une centrale neuve avec retour immédiat en fonctionnement aussi bien du point de vue des services VIGIK que des badges résidants.

**La centrale Intratone Light intègre un contrôle d'accès pour les résidants en proposant une gestion de badges électroniques Intratone sans déplacement grâce au site www.intratone.info simple et convivial. Grâce à ce site vous pouvez autoriser à distance un nouveau badge et également annuler un badge perdu.** 

### **Installation de la centrale INTRATONE Light**

Un soin particulier a été entrepris afin de vous aider à brancher facilement la centrale INTRATONE Light et à la programmer grâce au Terminal de Programmation Portatif (écrans simples, données affichées toujours cohérentes).

**Il est cependant impératif que vous suiviez entièrement les notices d'installation des centrales INTRATONE Light et notamment toutes les remarques concernant les règles d'installation. Toutes les recommandations citées conditionnent la garantie des centrales INTRATONE Light.**

Dès la mise sous-tension de la centrale, vérifier le clignotement de la led qui indique le bon fonctionnement de la centrale et de la tête de lecture VIGIK® (voir le détail dans la notice d'installation de la centrale).

## **Gestion des badges résidants par logiciel**

#### **(Le contrôle d'accès résidant INTRATONE Light est une solution brevetée)**

#### • **Que propose ce logiciel ?**

Tout simplement une gestion simple et conviviale des badges résidants. Vous autorisez ainsi à distance les badges à ouvrir les portes pilotées par les centrales Intratone Light que vous avez installé. Lorsqu'un résidant perd son badge, vous l'identifiez rapidement dans le logiciel et programmez à la place un nouveau badge qui annulera automatiquement celui perdu.

#### • **Comment ça marche ?**

Dans le logiciel, vous décrivez votre installation en précisant le n° de canon de la centrale. Pour un hall d'immeuble, vous pouvez également préciser les appartements desservis. Grâce à un encodeur USB connecté au PC, vous affectez les badges électroniques dans chaque appartement décrit. Après distribution, les badges ouvriront automatiquement la porte gérée par la centrale Intratone Light. En dehors de l'installation, aucun déplacement n'est donc nécessaire.

- **Un badge peut-il être autorisé sur plusieurs centrales INTRATONE Light ?**  Oui, un badge peut fonctionner sur 10 centrales différentes.
- **Combien de badges peuvent ouvrir la porte pilotée par une centrale Intratone Light ?**  Les centrales acceptent jusqu'à 1 000 badges (total des badges autorisés et des badges interdits).
- **Quelles sont les limites du site internet ?**  Le logiciel n'a pas de limites : vous pouvez gérer des milliers de résidences, halls et badges.
- **Peut-on obtenir plusieurs centrales avec le même n° de canon ?**  Oui, il suffit de noter le n° de canon de la centrale (étiquette collée sur la mémoire) et de l'indiquer à votre revendeur qui pourra vous commander d'autres centrales ayant ce numéro.
- **Peut-on autoriser les badges directement sur la centrale ?**

Oui, il suffit pour cela de débrocher puis rebrocher la mémoire de la centrale. La led du lecteur clignote **vert-vert lent** : vous avez 10 secondes pour présenter un badge devant le lecteur. Une fois le badge détecté, le lecteur clignote **rapidement vert-vert** ; continuez de passer des badges devant le lecteur à intervalle régulier ; pour arrêter l'apprentissage attendez que la led du lecteur s'éteigne. Les nouveaux badges ouvrent désormais la porte.

- **Comment ajouter/invalider des badges électroniques avec le Terminal Portatif ?** Suivez les instructions des pages suivantes.
- *Privilégiez, dans la mesure du possible, la gestion par l'intermédiaire du site www.intratone.info : elle est plus conviviale, ne nécessite aucun déplacement et vos données sont régulièrement sauvegardées.*

#### • **Que faire en cas de perte du mot de passe de la centrale ?**

Avec le terminal portatif, lorsque vous tapez un mauvais mot de passe, celui-ci affiche le message « Mot de passe incorrect ! » suivi d'une chaîne de décryptage. Communiquez cette chaîne et le numéro de canon de la centrale à votre revendeur. Celui-ci vous fournira en retour un mot de passe de déblocage.

#### **Une fois en possession du mot de passe de déblocage procédez comme ceci :**

- A l'aide du Terminal portatif, tapez en lieu de mot de passe le mot de passe de déblocage.
- Validez la connexion et rapprochez vous de la tête de lecture.
- Une fois le transfert effectué, éteignez le Terminal Portatif.
- Le mot de passe de la centrale est dorénavant identique au numéro de canon.

## **Présentation du Terminal de Programmation Portatif (TPP)**

Le TPP est destiné à paramétrer les centrales *INTRATONE RW®* et *INTRATONE Light®* directement depuis la tête de lecture des badges VIGIK® installée en façade de rue. Vous n'avez donc pas besoin de connexion ou démontage particulier pour programmer la centrale. Le TPP est équipé des éléments présentés ci dessous :

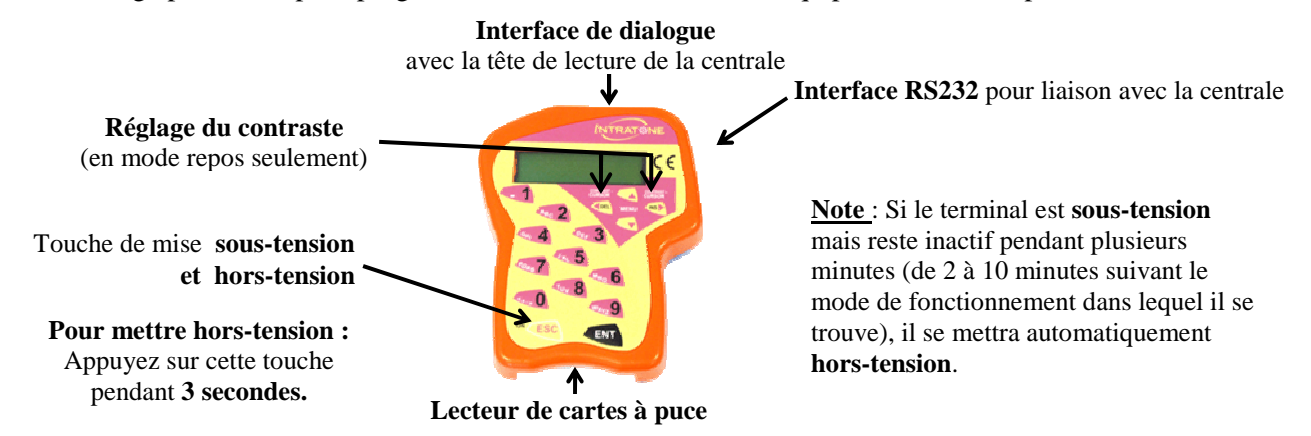

Le TPP fonctionne dans deux modes distincts :

**En mode** *repos* (aucune communication avec une centrale n'a eu lieu), l'écran du TPP affiche les informations sur son état de fonctionnement. Ce mode permet d'entrer en communication avec une centrale ou de paramétrer les données propres au TPP. Dès la mise sous tension, le TPP affiche des diagnostics destinés à vous aider.

Les messages d'erreur et leur cause possible sont les suivants :

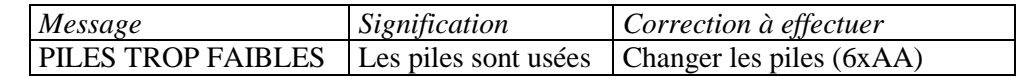

**En mode** *dialogue avec une centrale*, l'écran du TPP affiche les informations issues de la centrale (date, heure, état du lecteur, version du programme embarqué). Ce mode permet de gérer les paramètres de la centrale (modification de l'heure, du mot de passe, gestion des services VIGIK, etc…). En dialogue avec la centrale*, la première ligne de l'écran du TPP indique l'heure et la date de la centrale.*

Par ailleurs, le TPP offre la possibilité de mémoriser des services VIGIK® vous évitant ainsi de vous déplacer avec les cartes services des prestataires. Lors de l'ajout d'un service VIGIK® sur une centrale INTRATONE, vous aurez alors le choix entre utiliser la carte service ou la base de données des services mémorisés sur le TPP.

**Dans tous les cas, le paramétrage d'une centrale INTRATONE ® nécessite de connaître :** 

- **Le numéro de canon de la centrale** (étiquette collée sur la centrale). Il sera mémorisé lors de la première connexion à la centrale avec votre TPP.
- **Le mot de passe de la centrale** qui vous sera demandé lors de chaque connexion à la centrale (En sortie d'usine ce mot de passe est identique au numéro de canon)

### **Les menus principaux de paramétrage du Terminal**

Après mise sous tension du Terminal, dès que vous appuyez sur une touche du clavier, les menus de paramétrage du TPP apparaissent :

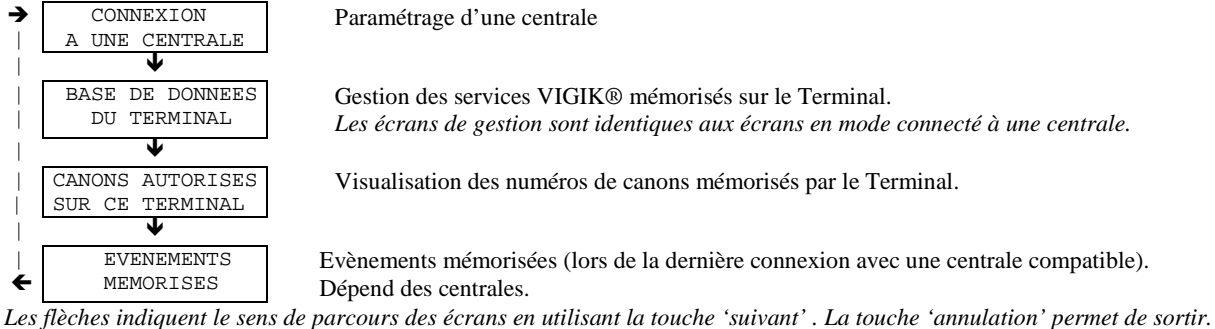

**Notes : Seule le mode « CONNEXION A UNE CENTRALE » sera expliqué dans cette notice.** 

### **Comportement en mode paramétrage du Terminal ou d'une centrale**

*Lors du choix des menus/sous menus, la signification des touches du clavier est la suivante :* 

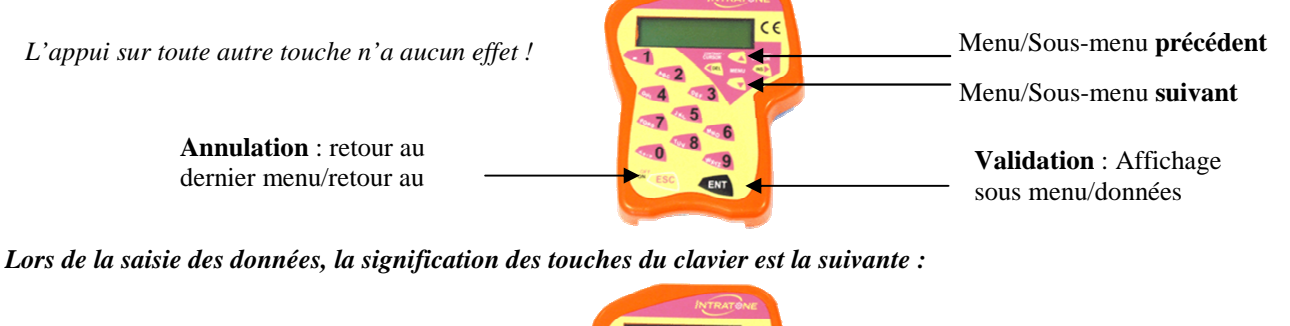

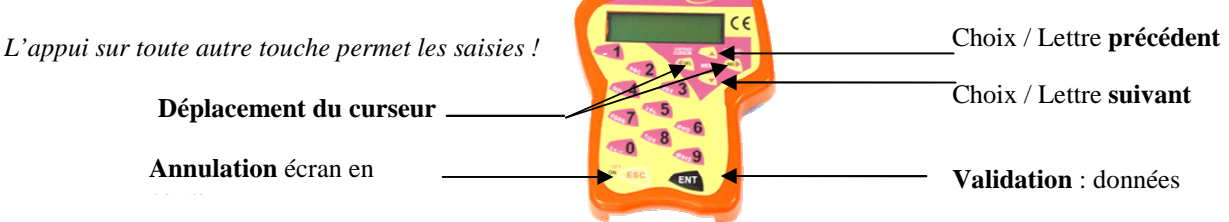

### **Passage en mode dialogue entre le terminal et une centrale**

Pour accéder aux paramètres d'une centrale INTRATONE®, procédez comme suit :

- Allumez le Terminal Portatif et appuyez sur une touche quelconque.
- Le menu 'CONNEXION A UNE CENTRALE' apparaît sur l'écran. Appuyez sur la touche de validation.
- Entrez le mot de passe de la centrale $^{(1)}$  et validez.
- L'écran du TPP affiche 'Recherche…'. Présentez-le sur la tête de lecture de la centrale (l'empreinte circulaire vous aide à trouver la bonne position).
- Dès que le mot de passe est validé par la centrale<sup>(2)</sup>, le TPP affiche 'Connexion active' et lit des données de la centrale. Laissez le TPP en contact avec le lecteur de proximité jusqu'à l'émission de deux bips sonores indiquant la fin de la transmission.
- Dès que le transfert est terminé, le TPP passe en mode dialogue et affiche la date, l'heure et les diagnostics issus de la centrale. Vous pouvez éloigner le TPP du lecteur et gérer les paramètres de la centrale.
- (1) : Le mot de passe par défaut d'une centrale neuve est le n° de canon indiqué sur son étiquette.
- (2) : Si le mot de passe n'est pas correct, le TPP repasse en mode repos et selon les centrales peut afficher une chaîne de décryptage.

#### **Note : Le mot de passe par défaut d'une centrale est mémorisé en usine. Il s'agit du numéro de canon.**

#### **ATTENTION :**

**Suite aux modifications de paramètres, vous devrez présenter le TPP devant la tête de lecture afin quelles soient prises en compte par la centrale. Cette opération doit être effectuée dans un délai de 5 minutes après la dernière modification. Dans le cas contraire il vous faudra ressaisir les paramètres à modifier et représenter le TPP devant la tête de lecture.** 

### **Les menus principaux de paramétrage des centrales INTRATONE**

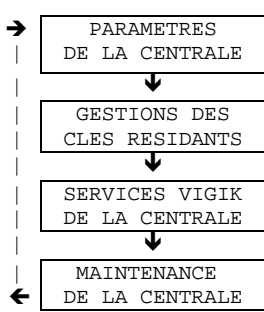

Modification de la date et de l'heure, paramétrage temporisation d'ouverture de portes, type de BP, indication du numéro de canon.

Ajout, validation ou invalidation de clés résidants sur place.

Ajout, modification, suppression de services VIGIK. Voir notice du Terminal Portatif

Modification mot de passe, RAZ centrale

*Les flèches indiquent le sens de parcours des écrans en utilisant la touche 'suivant' :* ⇓*. La touche annulation permet de sortir du mode programmation.* 

**Note : Avec certains modèles de centrale, un tri peut être effectué par le TPP portatif avant l'affichage des principaux menus de paramétrage.** 

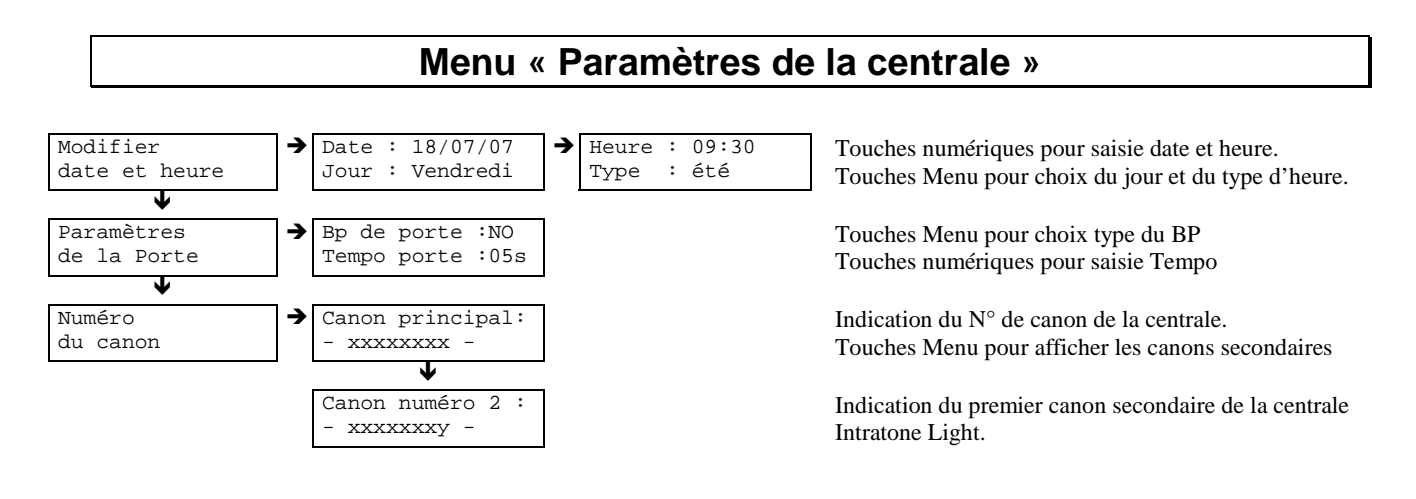

### **Menu « Gestion des clés résidants »**

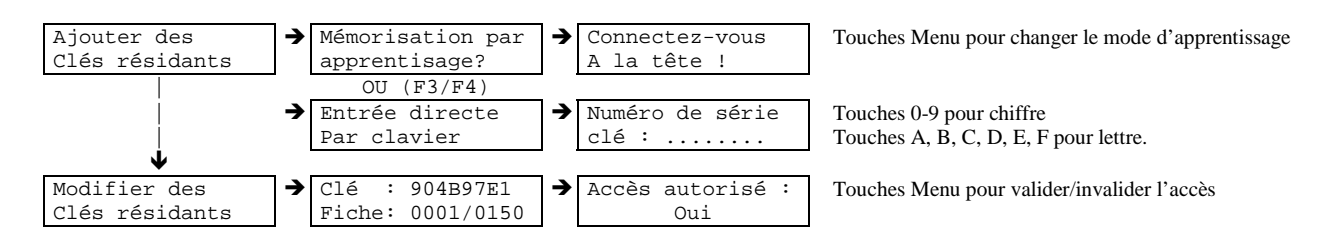

#### **Note : Pour la saisie du clavier**

- L'appui 2 fois de suite sur la touche «  $2 \times$  du clavier affiche « A  $\ast$ L'appui 3 fois de suite sur la touche « 2 » du clavier affiche « B » L'appui 4 fois de suite sur la touche « 2 » du clavier affiche « C »
- Idem pour la touche « 3 » et les lettres D, E et F.

**IMPORTANT : afin de gérer au mieux votre contrôle d'accès pour les résidants, il est conseillé de privilégier la gestion à l'aide du site Intratone plutôt que de gérer les clés sur place. En effet, outre les déplacements, cela vous évite de noter les numéros de badges puisque le site les mémorise automatiquement en vous simplifiant le remplacement des badges perdus.** 

### **Menu « Service Vigik de la centrale »**

#### **Deux choix vous sont proposés :**

- soit vous utilisez la carte service VIGIK® (carte à puce) fournie par un de vos prestataires pour être en mesure d'ajouter le service sur la centrale.
- soit vous utilisez les services enregistrés dans la base de données du terminal.

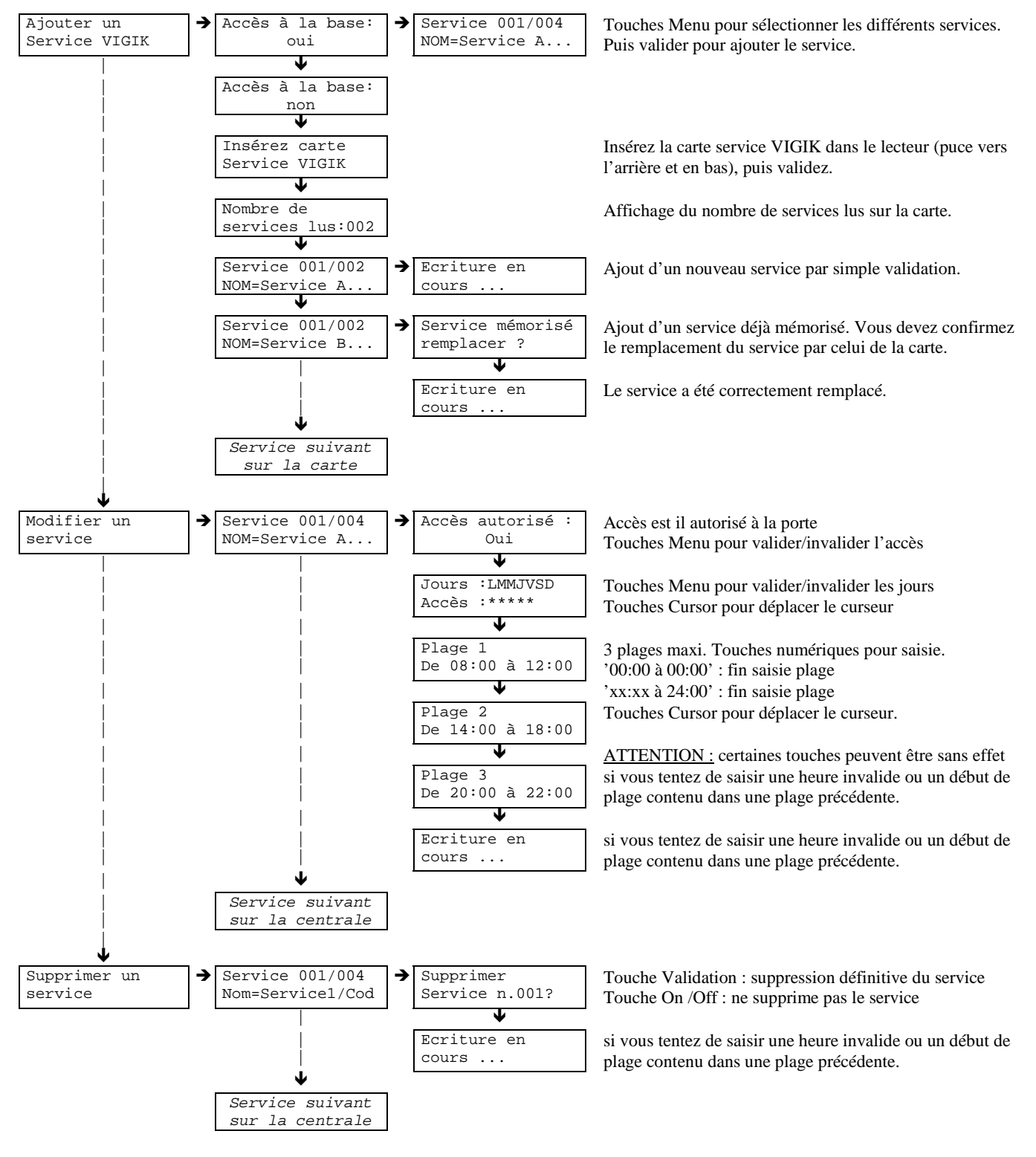

• **Vous pouvez modifier un service à tout moment. La seule condition est de connecter au moins un lecteur à la centrale.** 

## **Menu « Maintenance de la centrale »**

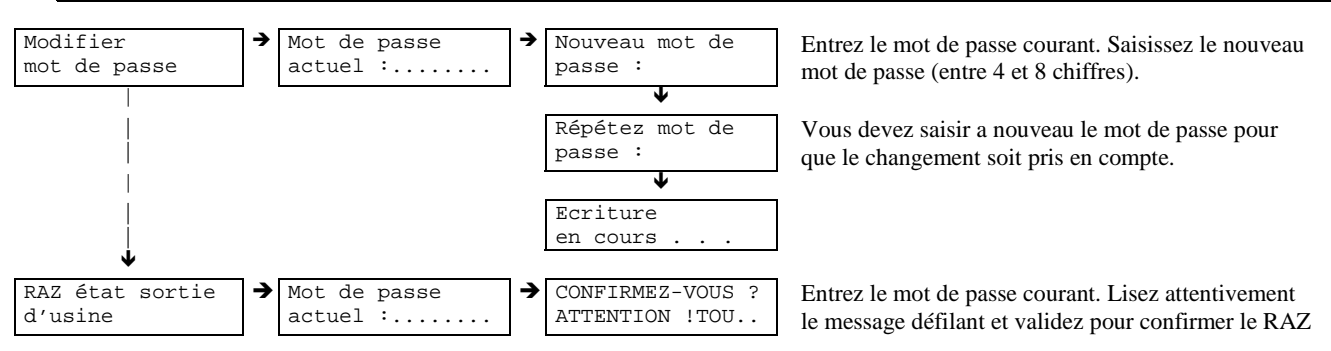

**Notes** :

• Le RAZ état sortie d'usine remet la centrale dans la configuration neuve « prête à être installée ». Le mot de passe redevenant le Numéro de canon de la centrale*.*